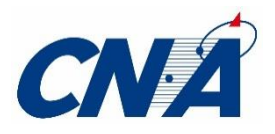

インターネット選集設定マニュアル

Ver.15.2

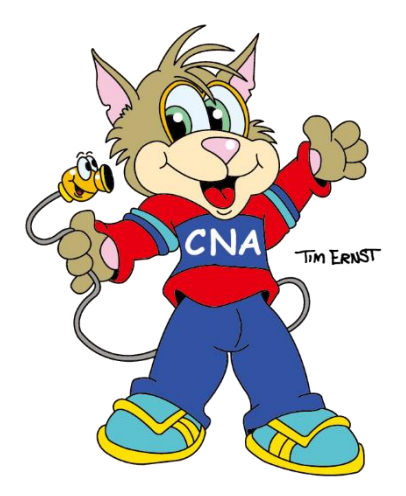

# CNA サポートセンター

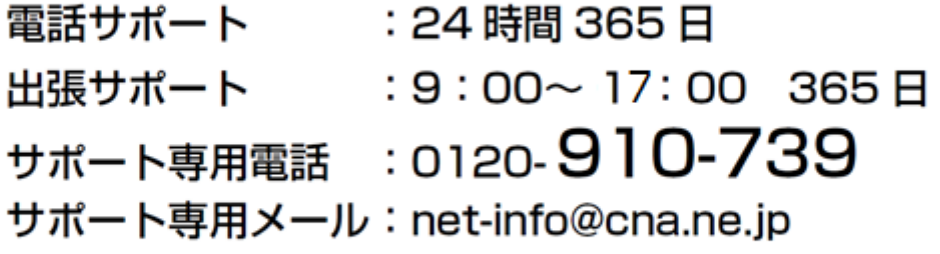

株式会社 秋田ケーブルテレビ https://www.cna.ne.jp

# **目 次**

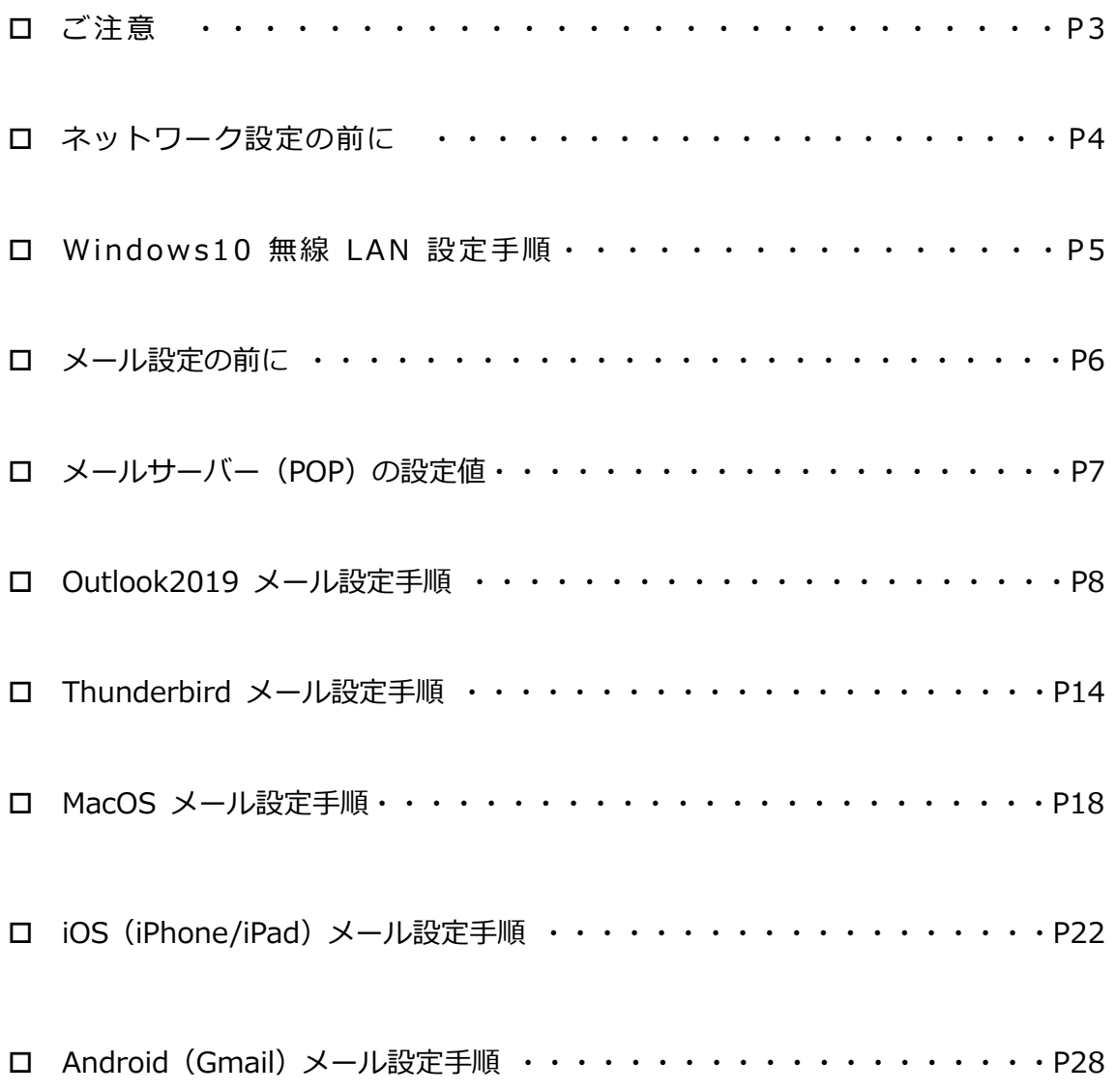

## **ご注意**

### **【雷による故障を避けるために】**

● 落雷が予想されるときは D-ONU(またはモデム)およびパソコンの電源 を抜いてください。

### **【D-ONU・モデムの取り扱いについて】**

- インターネット接続ができない場合は、D-ONU (またはモデム) の電源を 入れ直してください。
- ケーブルの上に物を置いたり、折り曲げたりしないでください。ケーブル への過度な負荷が断線の原因となり、インターネットや固定電話がご利用 いただけなくなることがあります。
- D-ONU (またはモデム) を水に濡らさないでください。故障の原因となり ます。
- LAN ケーブルはお客様側でご用意ください。D-ONU(またはモデム)に LAN ケーブルが付属してくることがございますが、こちらは弊社保証の対 象外となります。お客様の責任の範囲でご活用ください。
- パソコン、ルータ等を交換した際は、D-ONU (またはモデム) の電源を抜 き差し(リセット)してください。

### **ネットワーク設定の前に**

### 【**有線で接続する場合**】

- パソコン 1 台を有線でご利用される場合は、D-ONU(またはモデム)とパ ソコンを LAN ケーブルで接続し、インターネットの接続状況をご確認くだ さい。
- 接続ができない場合は D-ONU (またはモデム) の電源を入れ直していただ き、パソコンを再起動してください。
- 万が一、上記の方法でインターネットに接続できない場合は、本マニュア ルの表紙に記載されている弊社サポートセンターまでお問い合わせくださ い。

#### **【無線で接続する場合】**

- ⚫ **ご利用端末を無線 LAN(Wi-Fi)で接続する場合** 事前に SSID (ネットワーク名) と暗号化キー (設定に必要なパスワード) が必要となります。
- ⚫ **お手持ちの無線 LAN ルータをご利用の方**

SSID (ネットワーク名) と暗号化キー (設定に必要なパスワード) が機器 本体や同梱の付属品に記載されていることもありますが、メーカーにより 異なります。ご不明な場合は、メーカーまでお問い合わせのうえご確認く ださい。

#### ⚫ **CNA「Wi-Fi 無線 LAN サービス」ご契約の方**

弊社のレンタルルータをご利用の方は下記ご確認ください。

【SSID(ネットワーク名)】 レンタルルータ本体の側面または底面記載の「SSID」をご確認ください。

【暗号化キー(設定に必要なパスワード)】 「CNA インターネットサービスご契約登録内容通知書」記載の「無線 LAN (暗号化キー)」項目をご確認ください。 ※レンタルルータ本体記載の「KEY」とは異なります。

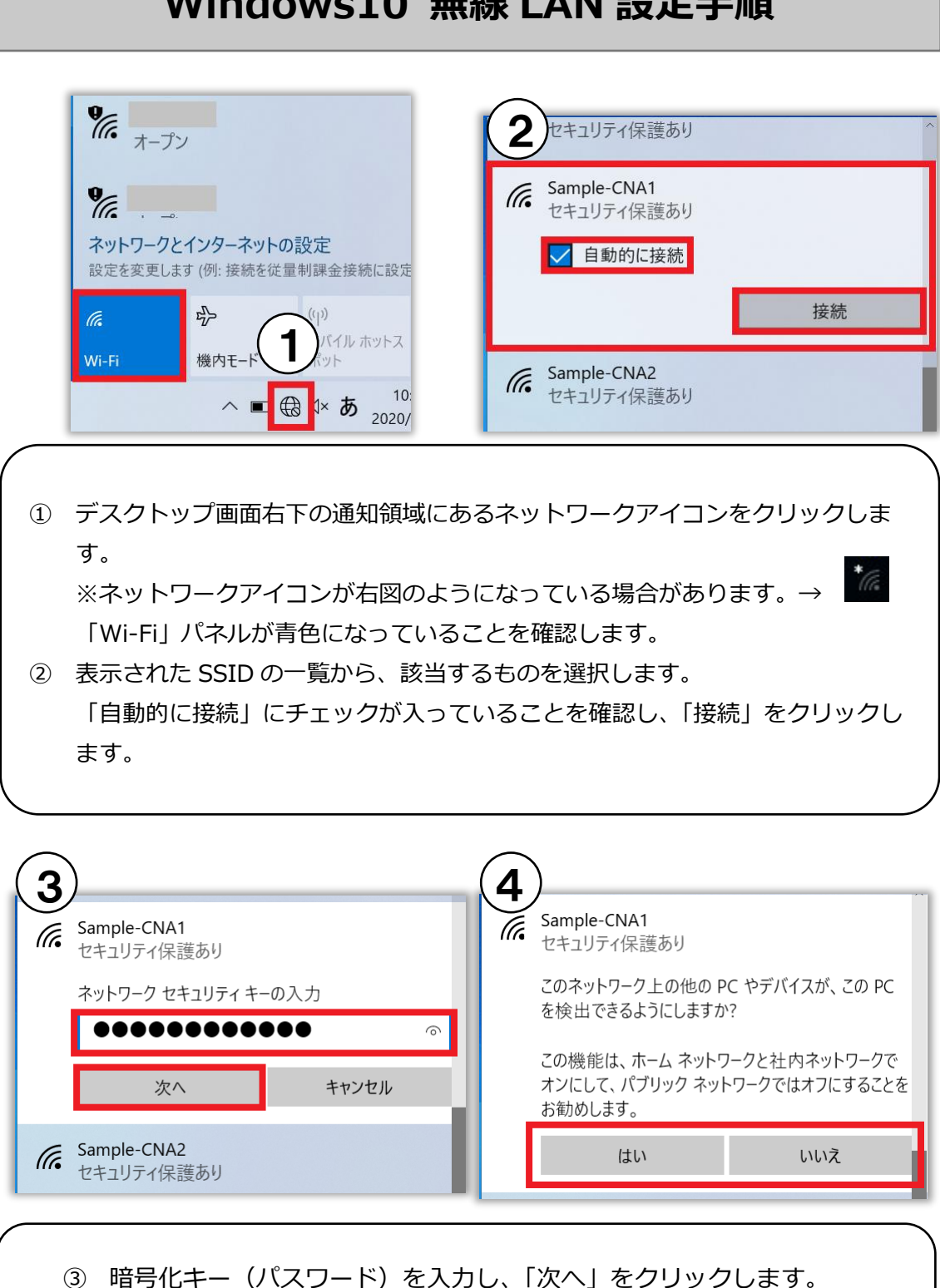

## **Windows10 無線 LAN 設定手順**

④ ご利用環境に合わせ「はい」or「いいえ」をクリックします。

「接続済み」の表示が出たら設定完了です。

## **メール設定の前に**

⚫ **「Windows Live メール」サポート終了について** マイクロソフト「Windows Live メール(Windows Essentials2012)」のサポー トは 2017 年 1 月 10 日に終了しました。開発元でサポートを終了したメールソ フトは、セキュリティ上の問題があるため、弊社ではご案内することができませ ん。他のメールソフトへの移行をお願いいたします。

⚫ **Windows8.1/10 「メール」アプリについて** Windows8.1/10 に標準搭載されているメールアプリには、受信メールサーバー の自動削除機能がないため、弊社メールアカウント(POP)の設定を推奨してお りません。設定をご希望の場合は、Outlook または Thunderbird(サンダーバー ド)への設定を推奨いたします。

#### ⚫ **「CNA インターネットサービスご契約登録内容通知書」について**

メールアカウントの設定にあたり、「CNA インターネットサービスご契約登録内 容通知書」記載の情報が必要となります。お手元にご用意のうえ、次ページ以降 をご確認ください。「CNA インターネットサービスご契約登録内容通知書」を紛 失された場合、再発行手続きが必要となりますので、弊社ホームページよりお手 続きいただくか、お電話にてご連絡ください。

● そのほか設定についてご不明な点がございましたら、本マニュアルの表紙に記載 されている弊社サポートセンターまでお問い合わせください。

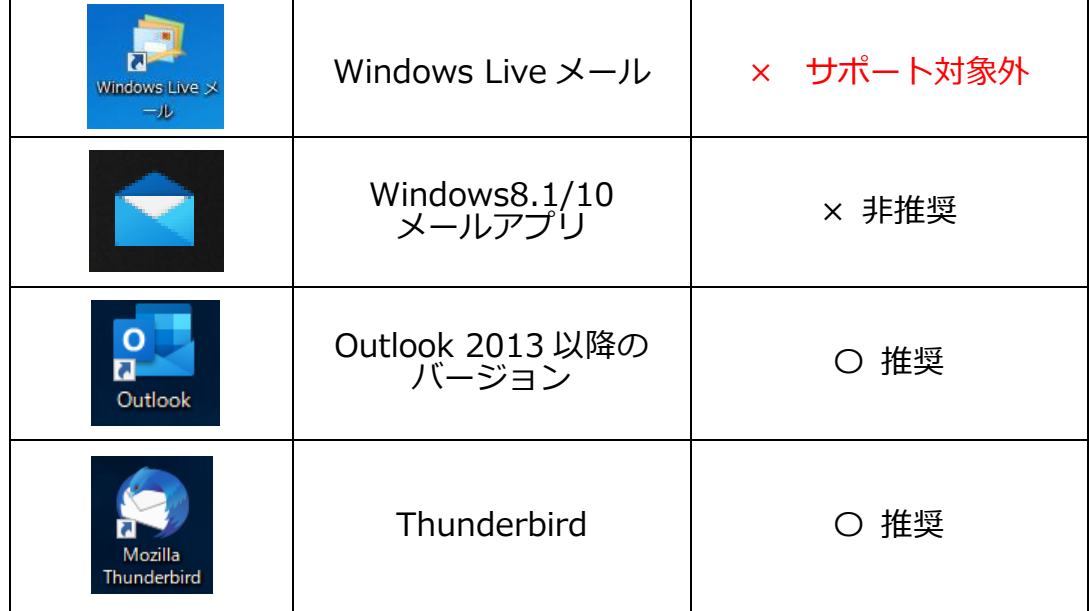

## **メールサーバー(POP)の設定値**

CNA メールアカウントご利用の際に必要となる設定値についてご案内しま す。お手元に「CNA インターネットサービスご契約登録内容通知書」をご用意 のうえメール設定を行ってください。

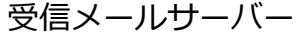

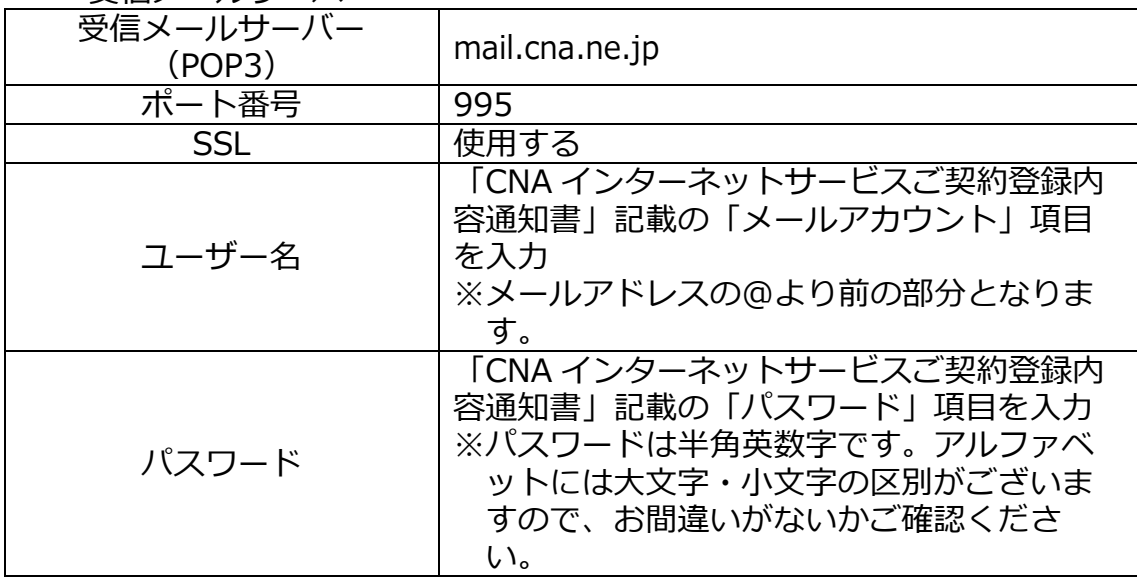

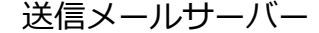

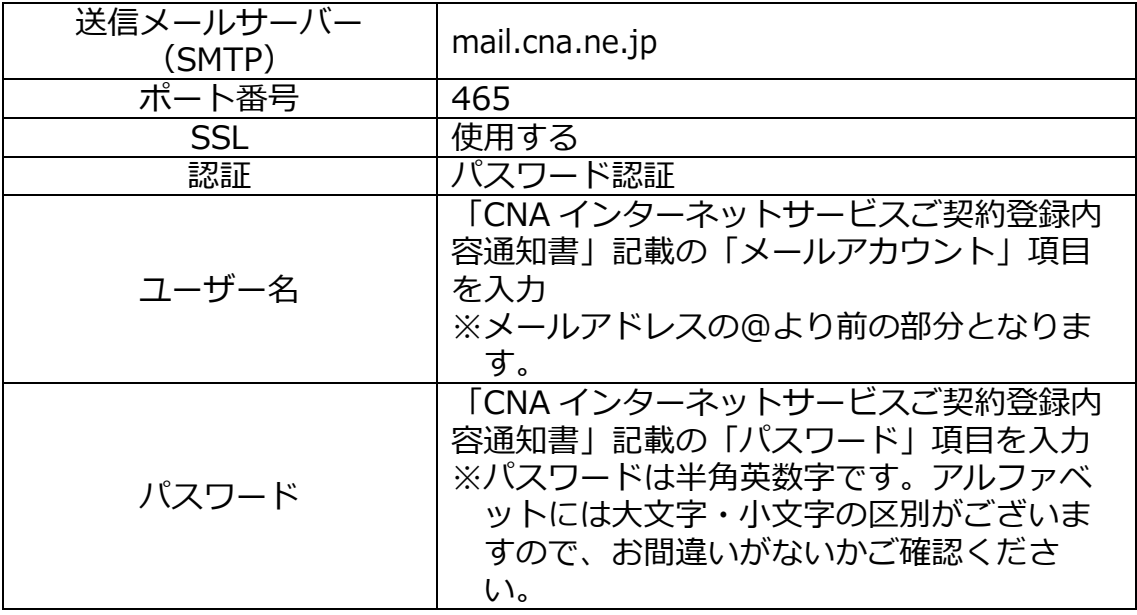

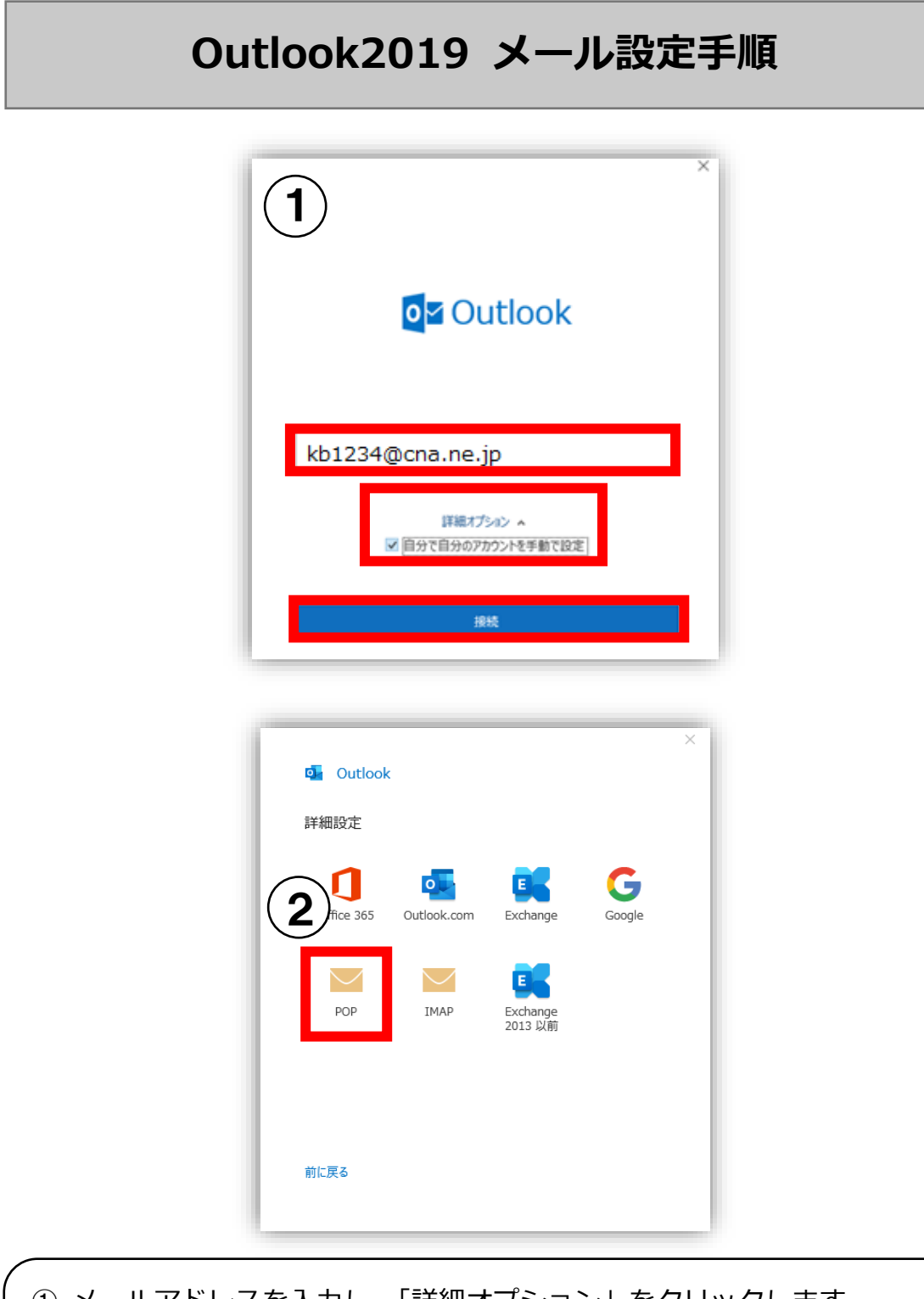

- ① メールアドレスを入力し、「詳細オプション」をクリックします。 「自分で自分のアカウントを手動で設定」にチェックを入れ、「接続」 をクリックします。
- ② 「詳細設定」画面で「POP」をクリックします。

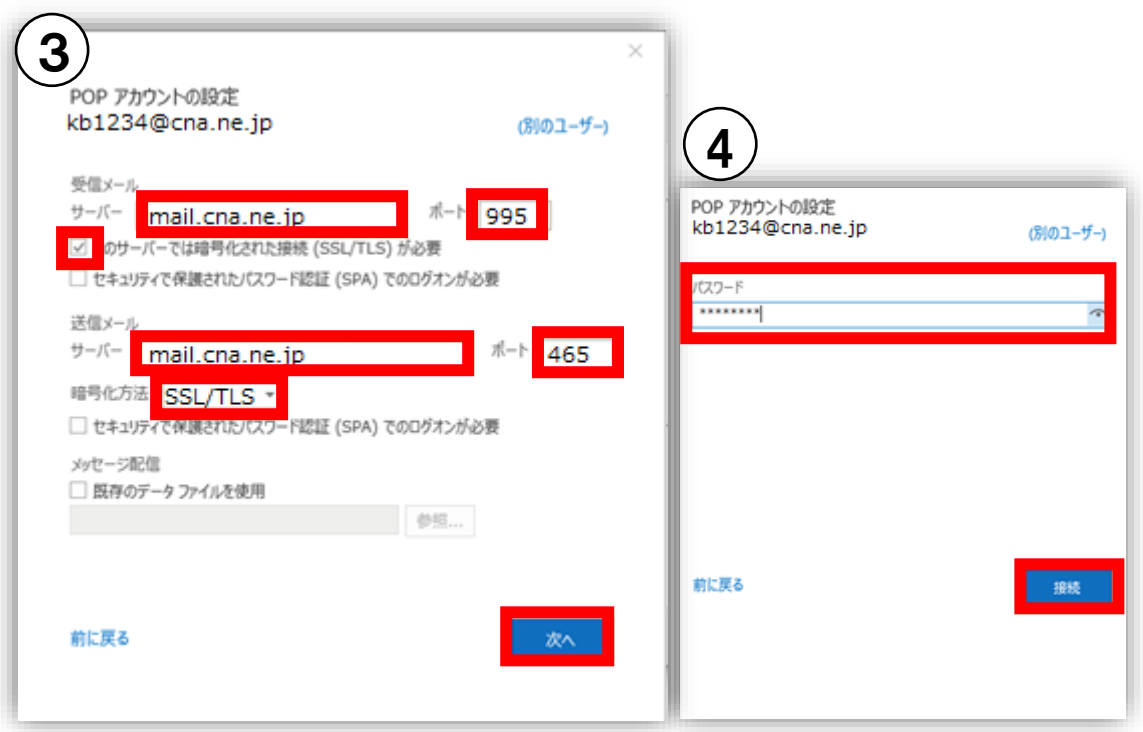

③ 「受信メール」項目へ以下の通り入力、選択します。 サーバー:mail.cna.ne.jp ポート:995 このサーバーでは暗号化された接続 (SSL/TLS) が必要:チェック 「送信メール」項目へ以下の通り入力、選択します。 サーバー:mail.cna.ne.jp ポート:465 暗号化方法:SSL/TLS 「次へ」をクリックします。 ④ メールパスワードを入力し、「接続」をクリックします。

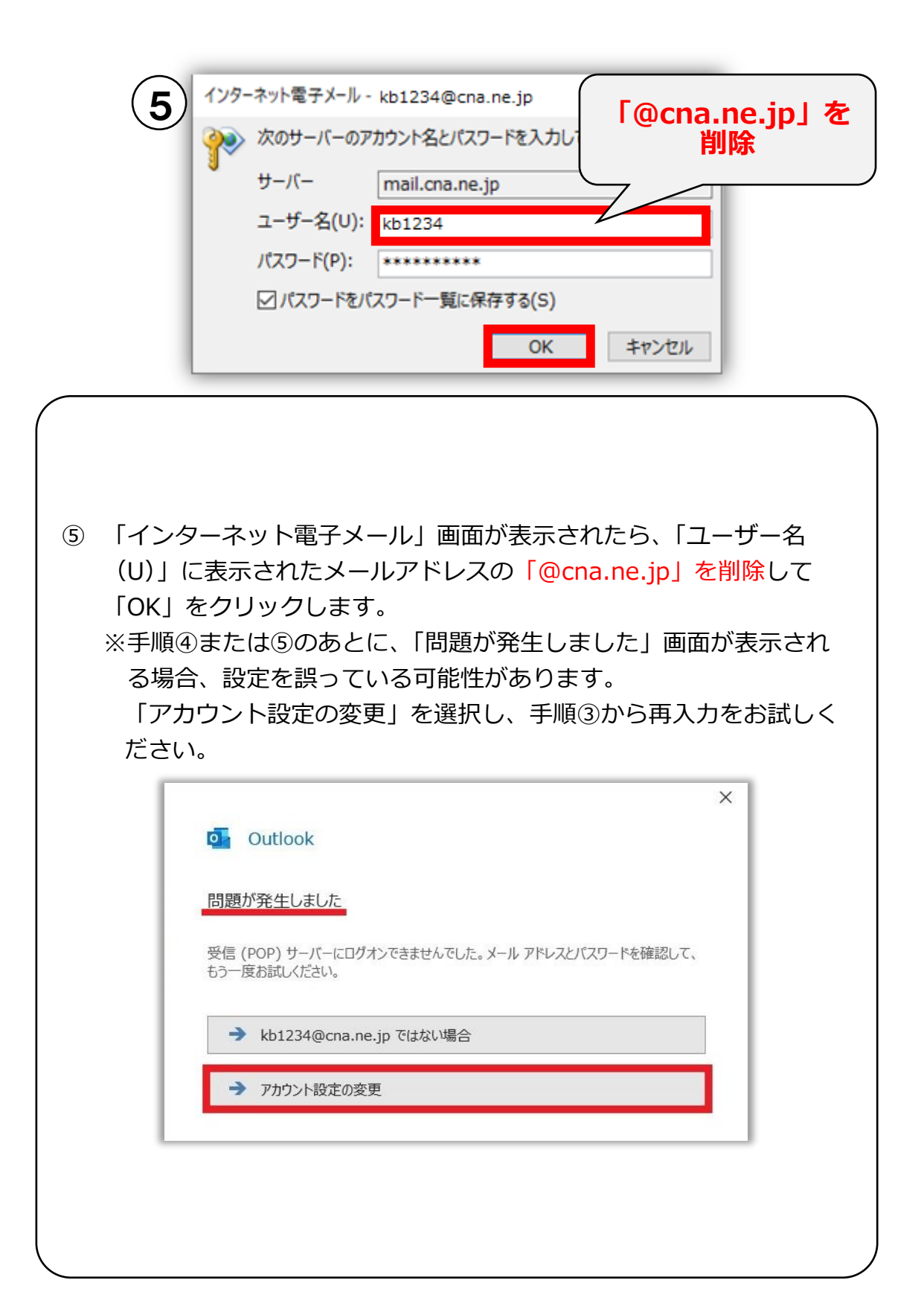

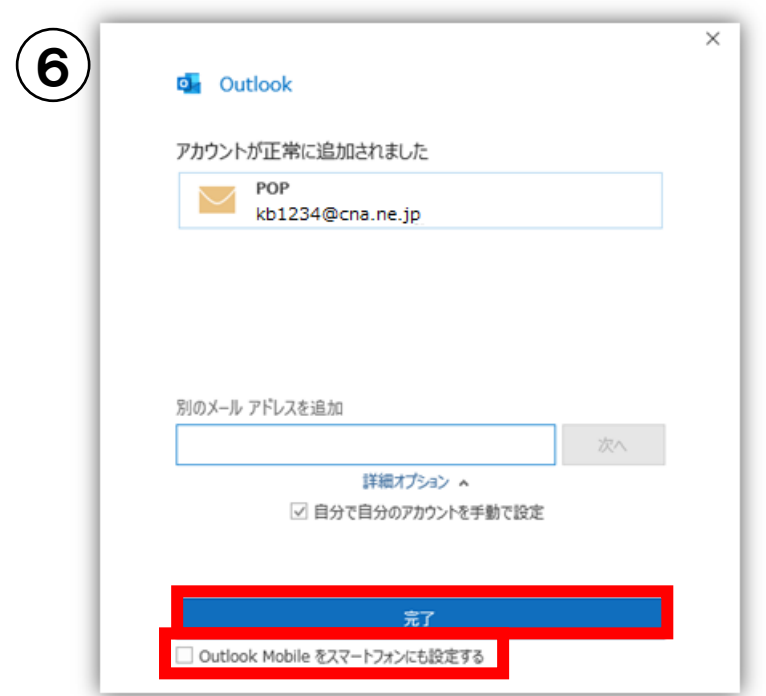

⑥ 「アカウントが正常に追加されました」と表示されます。 画面下部に表示される「Outlook Mobile をスマートフォンにも設定す る」のチェックを外し、「完了」をクリックして設定完了です。

ſ I I  $\overline{\phantom{0}}$ ŕ L

### **メールをサーバに残す設定と解除方法(Outlook2019)**

CNA メールを複数の端末で受信する方は次ページ以降をご確認くださ い。

メールをサーバに残す設定にした場合、受信メールサーバの容量 50MB を超過すると新規メールが受信できなくなりますので、あわせて定期的に サーバから削除する設定を行ってください。

また、受信メールサーバの容量を超過してしまい、新規メールが受信でき なくなった場合の解除(受信メールサーバの容量リセット)方法について も次ページ以降をご確認ください。

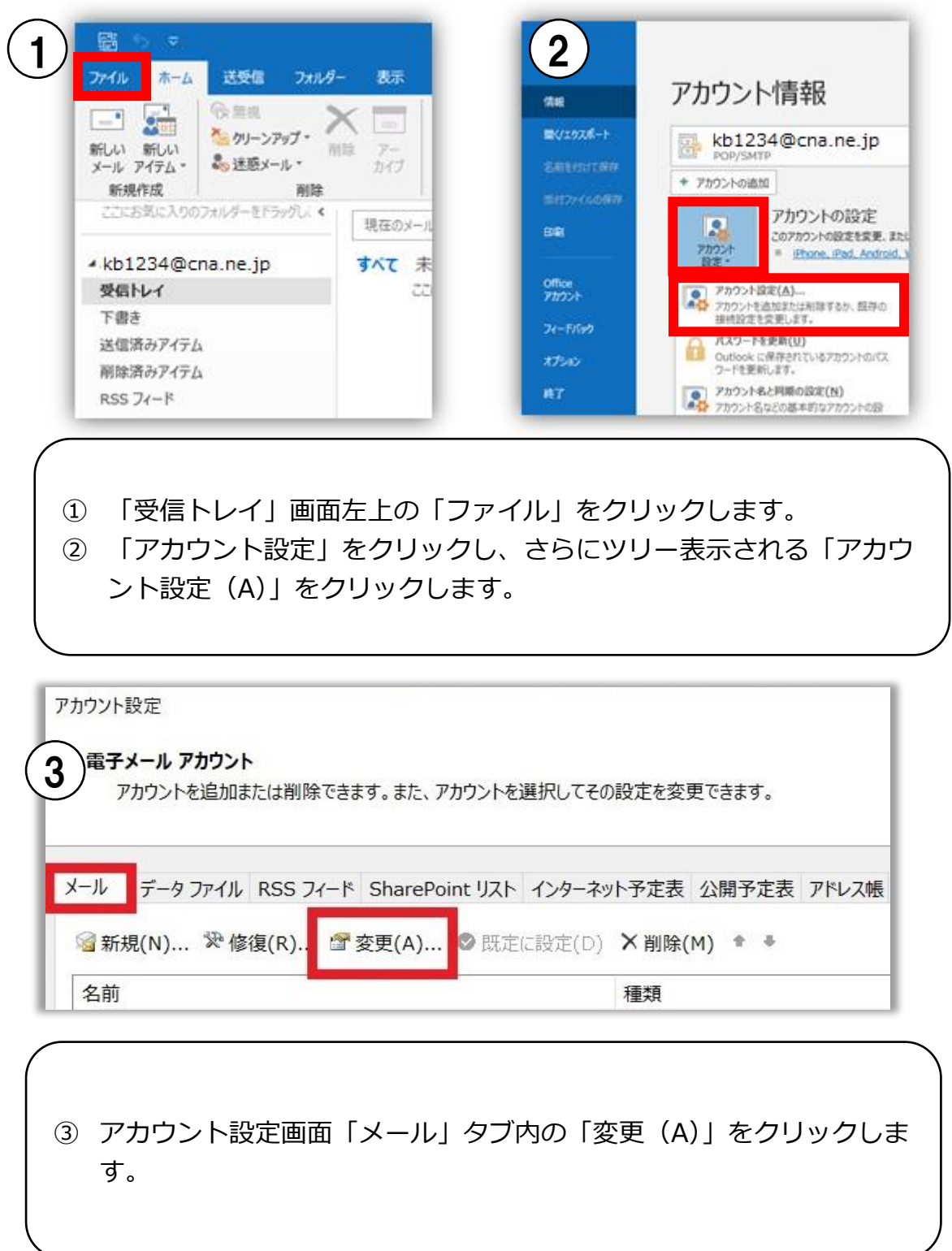

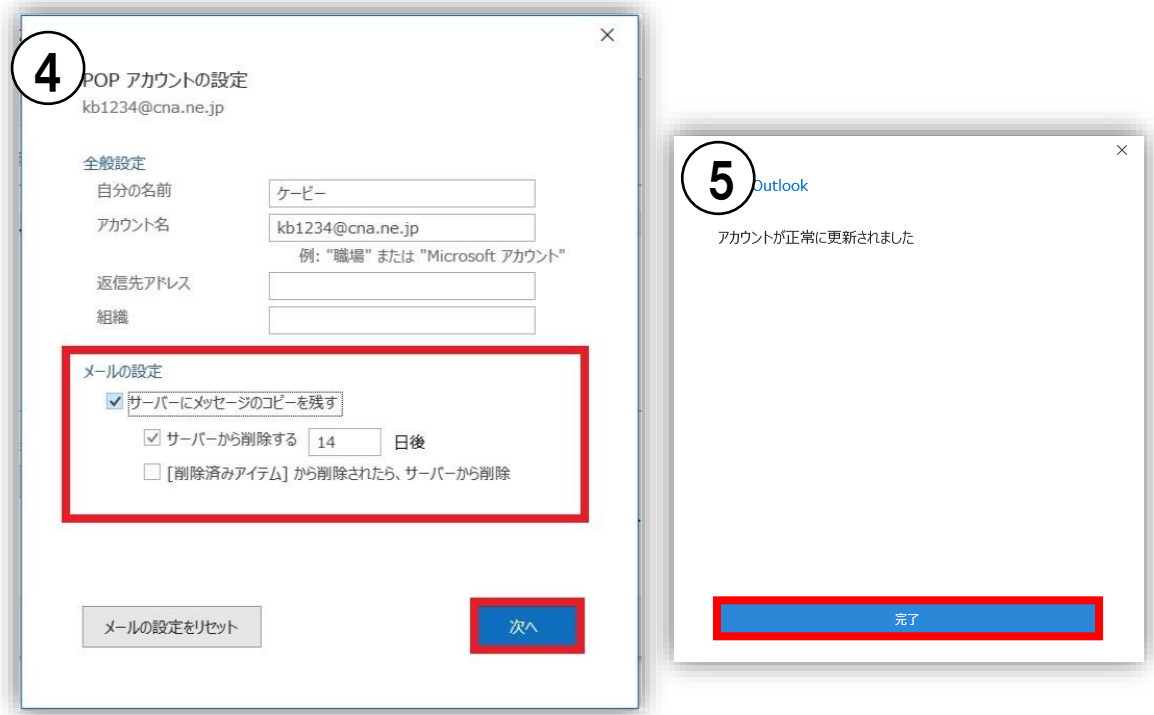

④ 「メールの設定」項目をご利用環境にあわせて設定します。

#### 【**1 台でご利用の場合/メールサーバの容量をリセットする場合**】

「サーバーにメッセージのコピーを残す」のチェックを外します。パソコ ン 1 台でご利用の場合は受信メールサーバの容量超過による受信トラブル を回避できます。また、メールサーバの容量超過により受信できなくなっ た場合も、容量がリセットされ受信可能になります。

#### 【**複数端末でご利用の場合**】

ĺ I

> 「サーバーにメッセージのコピーを残す」へチェックを入れます。 あわせて、「サーバーから削除する」「[削除済みアイテム]から削除され たら、サーバーから削除」のいずれか、もしくは両方にチェックを入れ、 サーバから削除するルールを設定します。 ※長期間保持した状態にしますと新しいメールを受信できなくなる可能性 がありますのでご注意下さい。

⑤ 「アカウントが正常に更新されました」と表示されたら「完了」をクリッ クします。

「アカウント設定」画面右下の「閉じる」をクリックし、設定完了です。

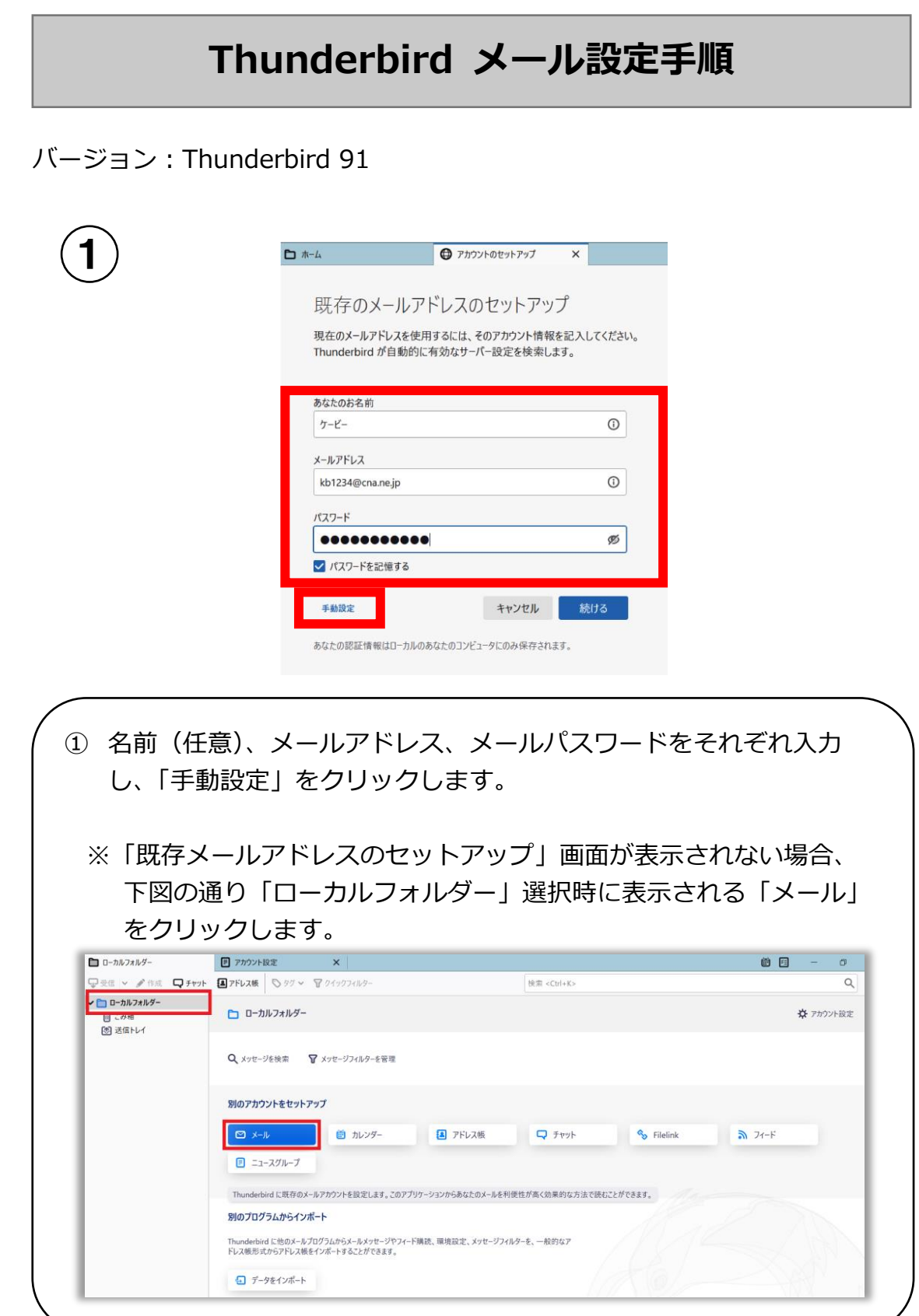

Ξ

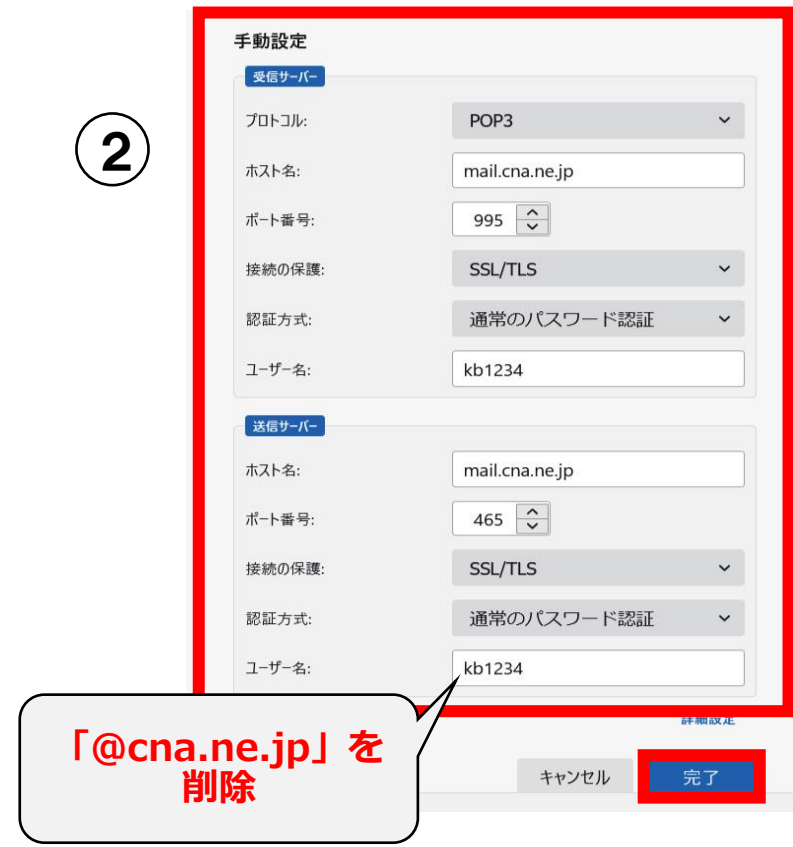

② 受信サーバー項目を以下の通り入力、選択します。 プロトコル:POP3 サーバー:mail.cna.ne.jp ポート番号:995 SSL: SSL/TLS 認証方式:通常のパスワード認証 ユーザー名:メールアカウント(※「@cna.ne.jp」を削除) 送信サーバー項目を以下の通り入力、選択します。 サーバー:mail.cna.ne.jp ポート番号:465 SSL: SSL/TLS 認証方式:通常のパスワード認証 ユーザー名:メールアカウント(※「@cna.ne.jp」を削除) すべて入力後、「完了」をクリックし設定完了です。

### 4 **メールをサーバに残す設定と解除方法(Thunderbird)**

CNA メールを複数の端末で受信する方は本ページ以降をご確認ください。 メールをサーバに残す設定にした場合、受信メールサーバの容量 50MB を 超過すると新規メールが受信できなくなりますので、あわせて定期的にサ ーバから削除する設定を行ってください。 また、受信メールサーバの容量を超過してしまい、新規メールが受信でき なくなった場合の解除(受信メールサーバの容量リセット)方法について

もこちらの設定をご確認ください。

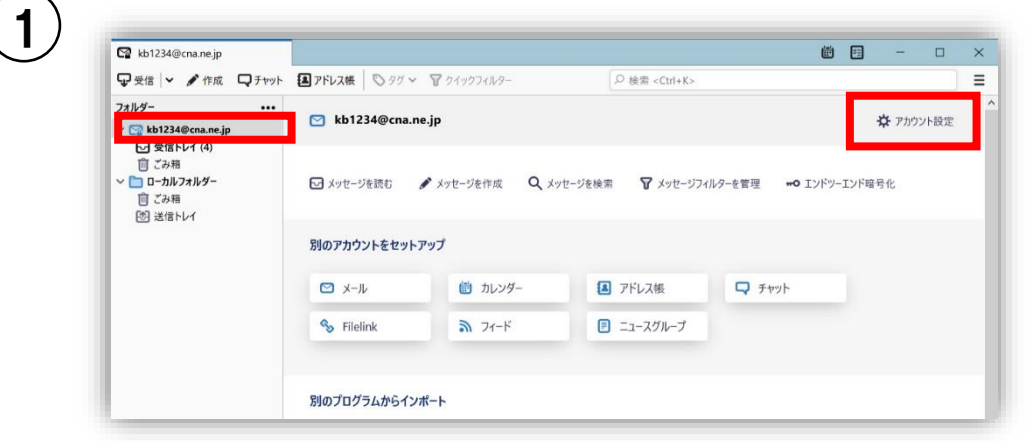

① メールボックス画面の「受信トレイ」の上に設定したメールアカウン トが表示されていることを確認し、メールアカウントをクリックしま す。 画面右側に表示される「アカウント設定」をクリックします。

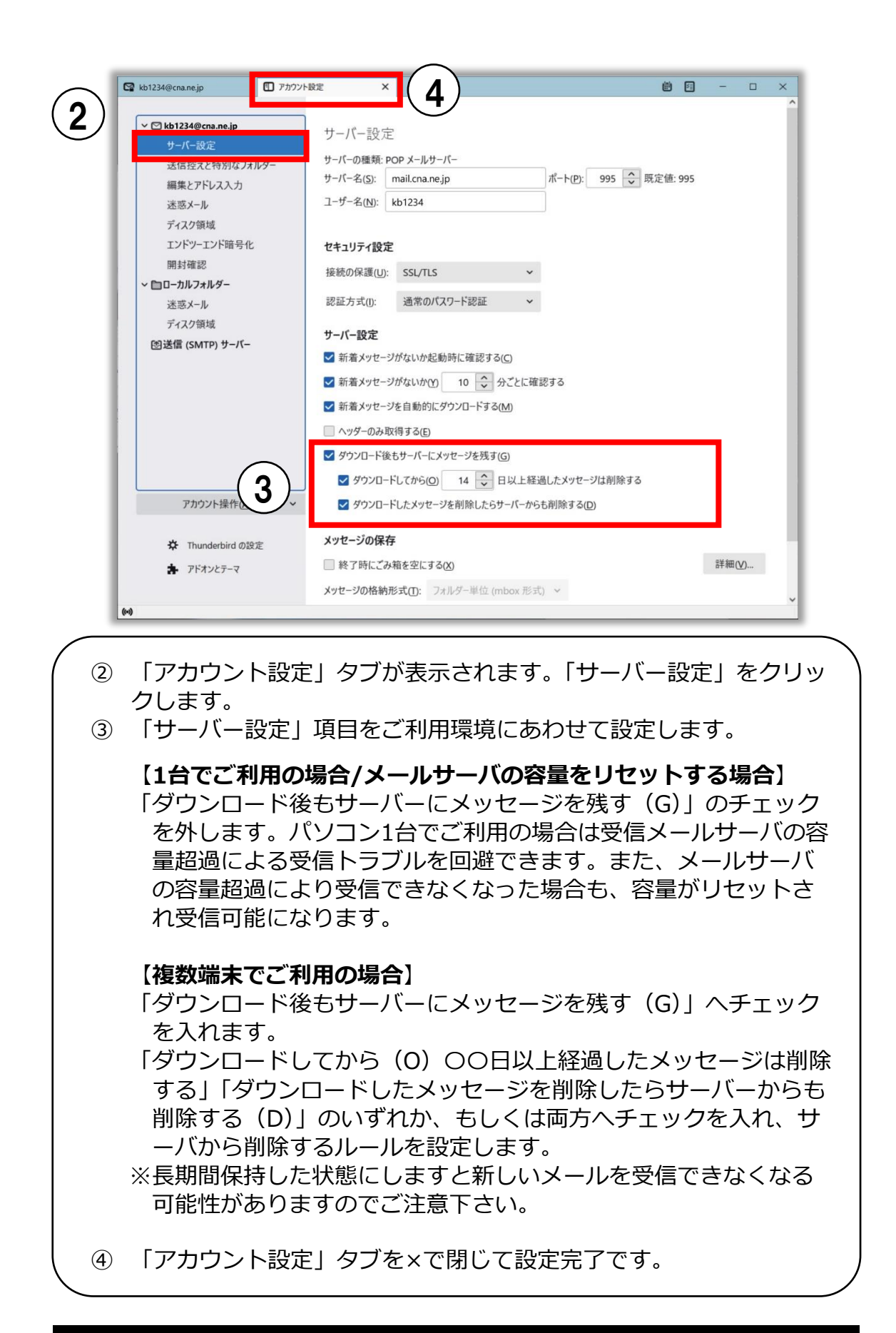

## **MacOS メール設定手順**

バージョン:MacOS10.15(Catalina)/ メール13

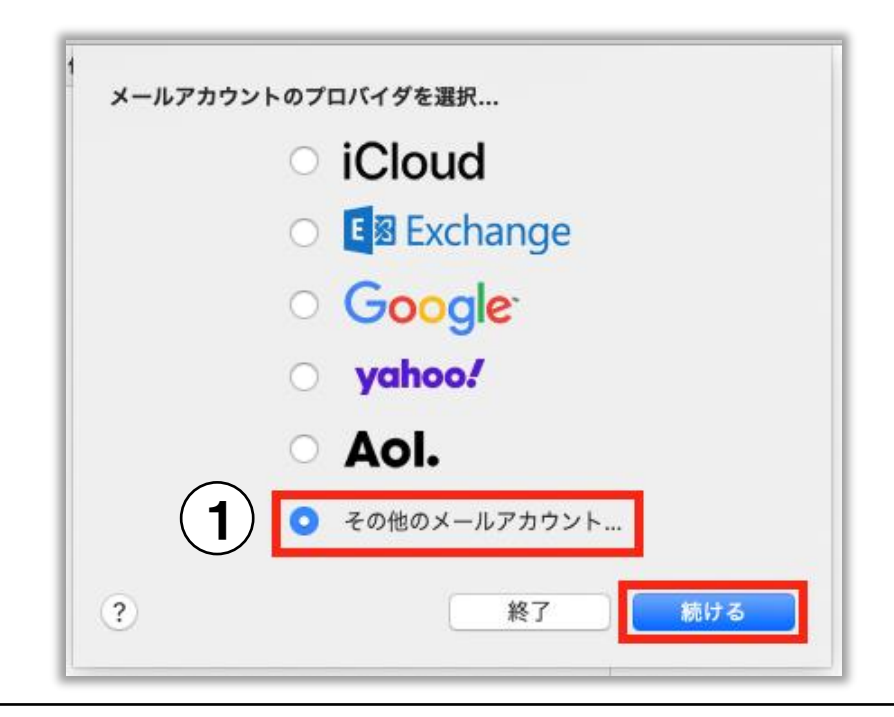

① 「メール」を起動後、「メールアカウントのプロバイダを選択」画面で 「その他のメールアカウント」を選択し、「続ける」をクリックしま す。

※「メールアカウントのプロバイダを選択」画面が表示されない場 合、メニューバーの「メール」から「アカウントを追加」をクリック します。

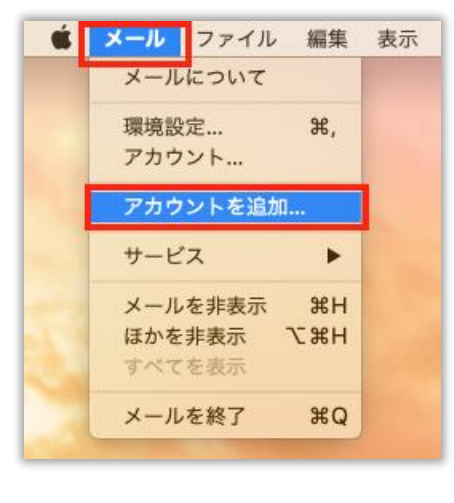

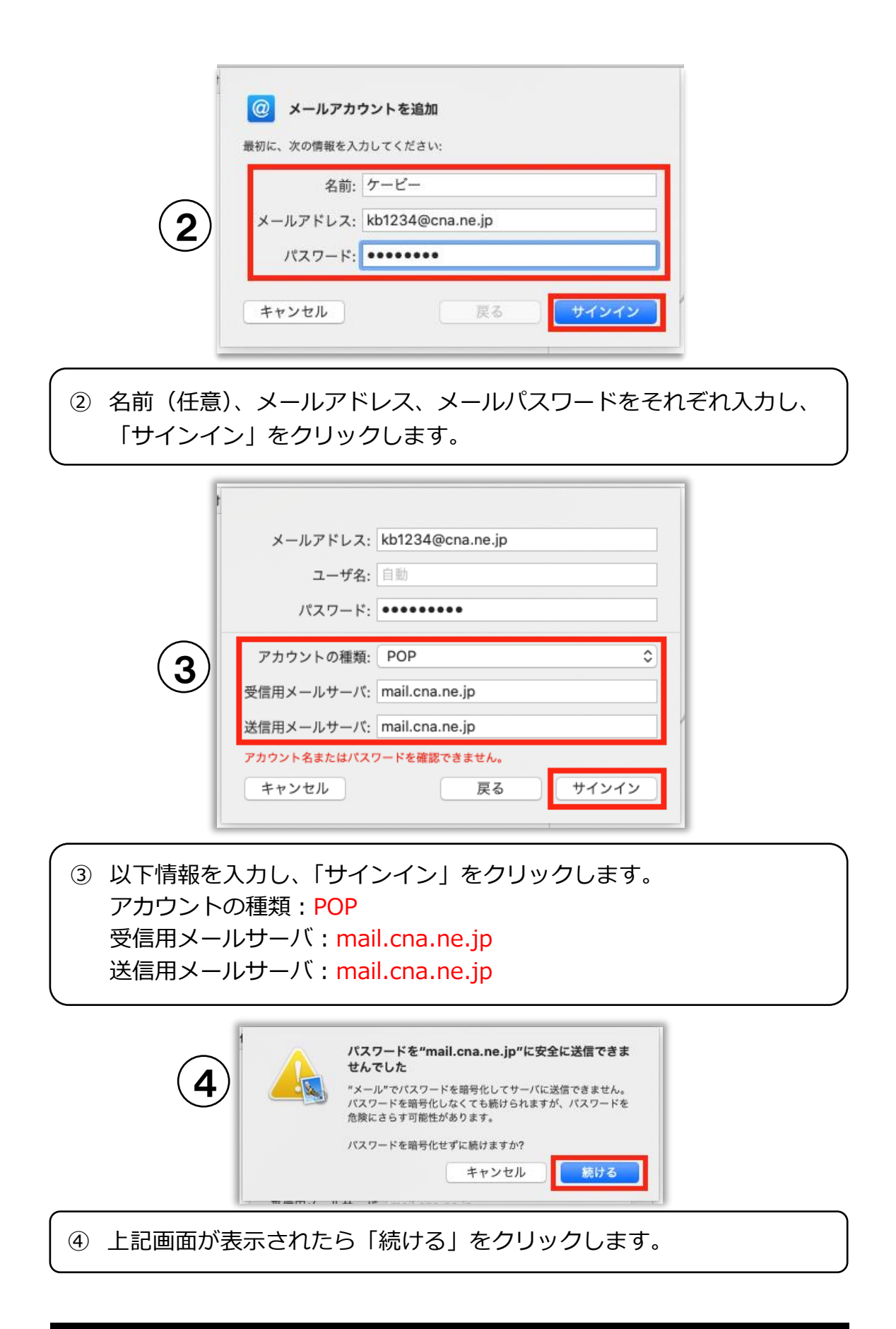

![](_page_19_Picture_1.jpeg)

**⑤** メニューバーの「メール」から「環境設定」をクリックします。

![](_page_19_Figure_3.jpeg)

- ⑥ 環境設定画面左上の「アカウント」をクリックし、作成された CNA アカウ ントをクリックします。
- ⑦ 「アカウント情報」タブをクリックします。
- ⑧ 「メッセージを受信後にメッセージのコピーをサーバから削除」項目を設定 します。

【1 台 で ご 利 用 の 場 合】チェックを入れ、「すぐに」を選択します。 【複数の端末でご利用の場合】チェックを入れ、削除するタイミングを設定し ます。

※長期間保持した状態にしますと新しいメールを受信できなくなる可能性が ありますのでご注意下さい。

![](_page_20_Picture_76.jpeg)

![](_page_20_Picture_2.jpeg)

## **iOS(iPhone/iPad)メール設定手順**

#### バージョン:iOS14

![](_page_21_Picture_62.jpeg)

![](_page_21_Picture_4.jpeg)

 「アカウント」をタップします。 「アカウントを追加」をタップします。

![](_page_22_Picture_1.jpeg)

![](_page_22_Picture_51.jpeg)

 名前(任意)、メールアドレス、メールパスワード、説明(任意)をそ れぞれ入力し、画面右上の「次へ」をタップします。

![](_page_23_Picture_1.jpeg)

![](_page_23_Figure_2.jpeg)

![](_page_24_Picture_1.jpeg)

![](_page_24_Picture_56.jpeg)

 「アカウント」画面に戻ります。 作成した CNA メールアカウントをタップします。 「送信メールサーバ」の「SMTP」をタップします。

![](_page_24_Picture_4.jpeg)

「プライマリサーバ」の「mail.cna.ne.jp」をタップします。

![](_page_25_Picture_73.jpeg)

⑬ 以下設定になっていることを確認します。設定が異なる場合は修正し てください。 サーバ:オン ホスト名: mail.cna.ne.jp ユーザ名:⑨で入力したユーザ名 パスワード:⑨で入力したパスワード SSL を使用:オン 認証:パスワード サーバポート:465 ⑭ 確認が終わったら「完了」をタップします。  $\zeta$  cna.ne.jp **SMTP** 15mail.cna.ne.jp

⑮ 「SMTP」画面に戻ります。画面左上の「<(戻る)」をタップしま す。

![](_page_26_Picture_77.jpeg)

⑯ アカウント情報の画面に戻ります。「詳細」をタップします。 ⑰ 「受信設定」が以下設定になっていることを確認します。設定が異な る場合は修正してください。 SSL を使用:オン 認証: パスワード サーバから削除:他の端末でも同じメールを受信する場合は「しない」を 選択 サーバポート:995 ⑱ 確認が終わったら画面左上の「<(戻る)」をタップします。

![](_page_26_Picture_3.jpeg)

⑲ アカウント情報の画面に戻ります。画面右上の「完了」をタップし設 定完了です。

## **Android(Gmail) メール設定手順**

バージョン:Android 8

I I ŗ

![](_page_27_Picture_82.jpeg)

- ① Gmail アプリを起動します。
- ② 「メニュー」アイコンをタップします。

![](_page_27_Figure_6.jpeg)

![](_page_28_Figure_1.jpeg)

- 「メールのセットアップ」画面が表示されます。「その他」をタップし ます。
- 「メールアドレスの追加」画面が表示されます。設定するメールアド レスを入力し、「次へ」をタップします。

![](_page_28_Picture_70.jpeg)

![](_page_28_Picture_5.jpeg)

![](_page_29_Picture_53.jpeg)

![](_page_29_Figure_2.jpeg)

![](_page_30_Picture_42.jpeg)

⑩ 「送信サーバーの設定」画面が表示されます。以下を参照し各項目入 力後「次へ」をタップします。 ログインが必要:オンになっていることを確認します。 ユーザー名:⑨で入力したユーザ名が表示されていることを確認しま す。 パスワード:⑨で入力したメールパスワードが表示されていることを確認 します。 SMTP サーバー:「mail.cna.ne.jp」と入力します。

![](_page_31_Figure_1.jpeg)

![](_page_32_Figure_1.jpeg)

- ⑭ 「受信設定」をタップします。
- ⑮ 「同期オプション」が以下設定になっていることを確認します。設定 が異なる場合は修正してください。

ユーザー名:⑨で入力したユーザー名 パスワード:⑨で入力したパスワード  $\forall -\wedge\bar{\wedge}-$ : mail.cna.ne.jp ポート:995 セキュリティの種類:SSL/TLS サーバーからメールを削除:⑨で設定した内容

確認が終わったら「完了」をタップします。

![](_page_33_Figure_1.jpeg)

- ⑯ 「送信設定」をタップします。
- ⑰ 「同期オプション」が以下設定になっていることを確認します。設定が 異なる場合は修正してください。

ログインが必要:オン ユーザー名:⑨で入力したユーザー名 パスワード:⑨で入力したパスワード SMTP サーバー:mail.cna.ne.jp ポート:465 セキュリティの種類:SSL/TLS

確認が終わったら「完了」をタップします。 「←(戻る)」でアカウントの設定画面に戻りましたら確認完了です。

![](_page_34_Picture_0.jpeg)